## **USO DE LA FIRMA DIGITAL**

Se implementó una interfaz en el módulo de **mesa de partes virtual** para cargar y firmar documentos tales como:

- Informe
- Memo Simple
- Memo Múltiple
- Oficio Simple
- Oficio Múltiple
- Anexo
- Conformidad
- Expediente
- Resolución Directoral
- Oficio Simple Dirección
- Oficio Múltiple Dirección
- Memo Simple Dirección
- Memo Múltiple Dirección

Se agregó una columna más con el título **Cargar Documentos y Firmar** en la tabla de la bandeja de expedientes con un icono en cada fila. Al hacer click en dicho icono se muestra una ventana emergente.

También se agregó una columna al inicio de la tabla con unos checkbox para firmar documentos en lote de varios expedientes.

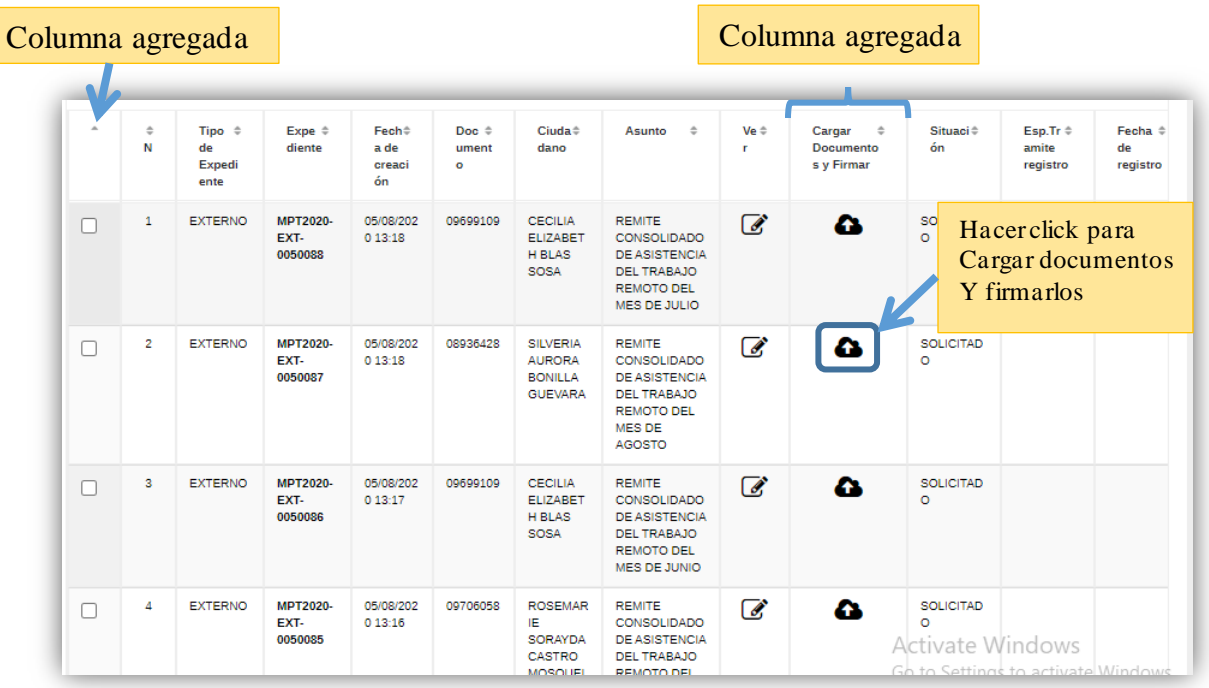

Al hacer click en el icono se mostrara una ventana emergente donde se puede cargar varios tipos de documentos y firmarlos digitalmente.

Cabe resaltar que también puede ocurrir el caso de que allá documentos cargados y firmados previamente por algún usuario las cuales pueden ser firmados nuevamente por otros usuarios.

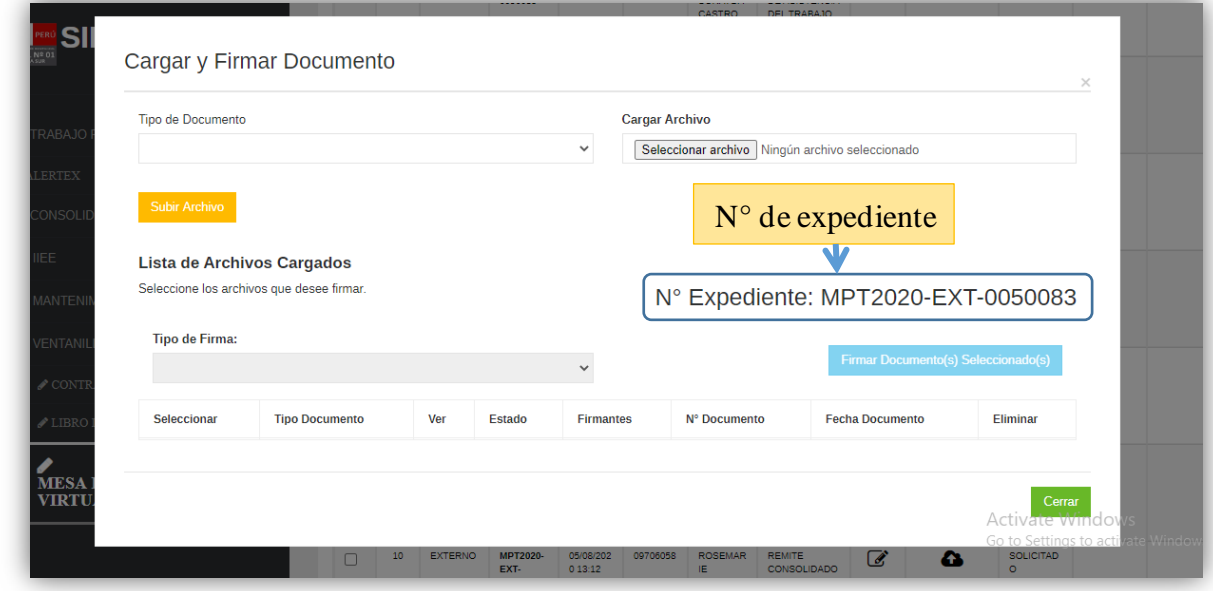

Para cargar y firmar un documentos seguir los siguientes pasos.

## **Paso 1:**

Seleccionar el tipo documento y cargar el archivo en formato PDF. El sistema solo permite cargar archivos en formato PDF.

Luego presionar el botón subir Archivo para cargar el documento al sistema.

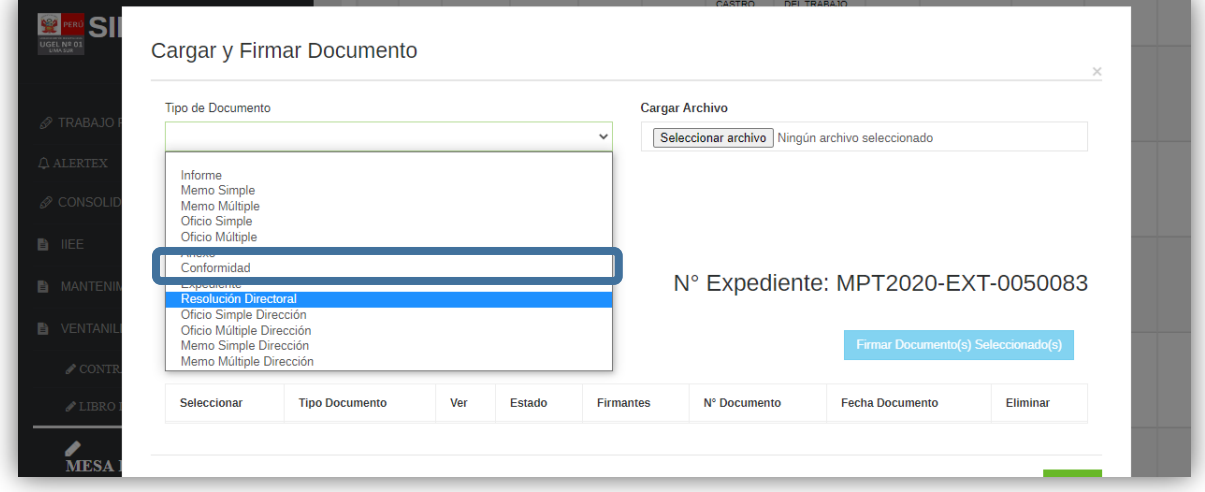

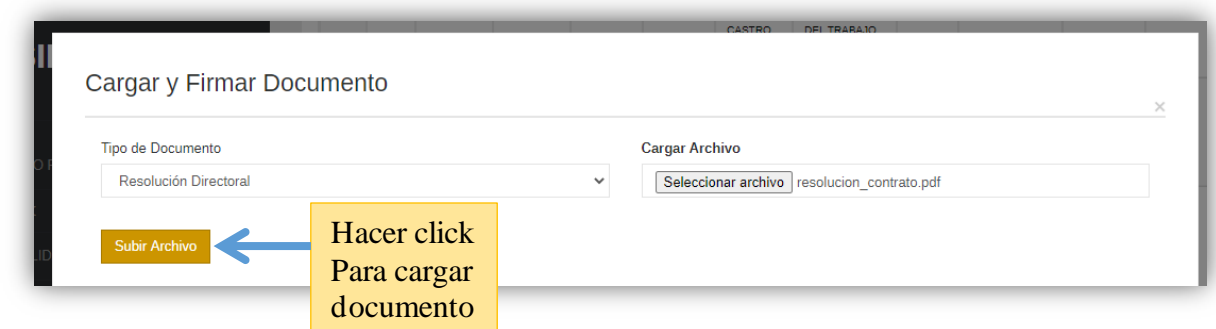

Este proceso se repite para cargar cualquier otro documento al expediente. Según se valla cargando los documentos estos se van mostrando en una tabla en la parte inferior.

Las columnas de la tabla son:

- Seleccionar: en esta columna está habilitado un checkbox sí que el documento está pendiente de mi firma.
- **Tipo Documento**: esta columna indica el tipo de documento que se ha cargado.
- Ver: en esta columna hay un icono con una lupa y al hacer click se muestra el archivo cargado en otra pestaña.
- **Estado**: esta columna indica si el documento ha sido firmado o no así como también si es que fue rechazado por alguna causa por otro firmante.
- **Firmantes**: esta columna muestra todos los usuarios que firmaron dicho documento.
- **N° Documento y Fecha documento**: Esta columna muestra el correlativo y fecha ingresado por trámite documentario o la secretaria de dirección.
- **Eliminar**: En esta columna está habilitado un botón para eliminar los archivos cargados.

Para este ejemplo voy a cargar una resolución, un informe y anexo al expediente 50083.

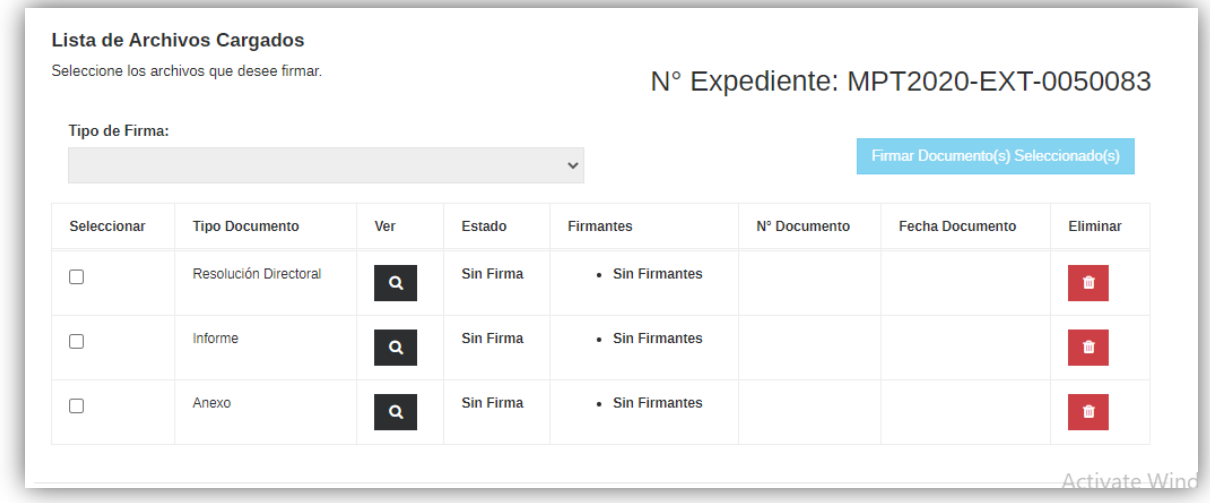

Nota: se puede eliminar cualquier documento cargado haciendo click en el icono rojo del tacho, el sistema pedirá su confirmación para proceder a eliminar el documento.

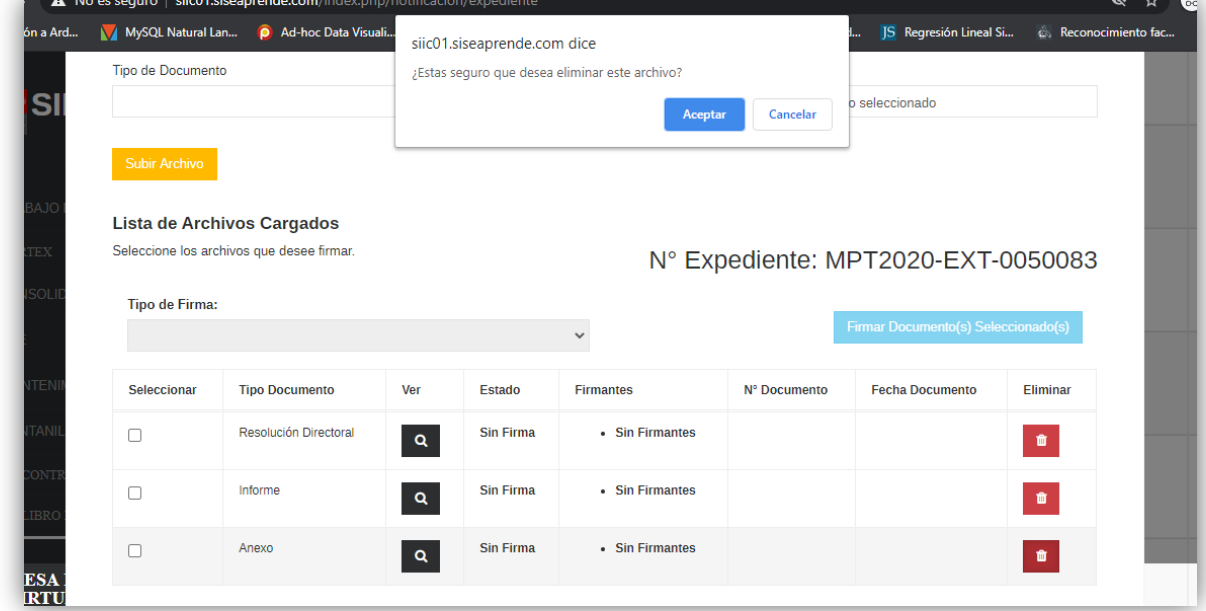

## **Paso 2:**

Para firmar los documentos cargados (1) seleccionamos los documentos mediantes los checkbox y de acuerdo al (2) tipo de firma, en este ejemplo voy a firmar el informe y visar la resolución y anexo.

Una vez seleccionado los documentos y tipo de firma (3) hacer click en el botón Firmar **Documento(s) Seleccionado(s)** para proceder con el proceso de firma.

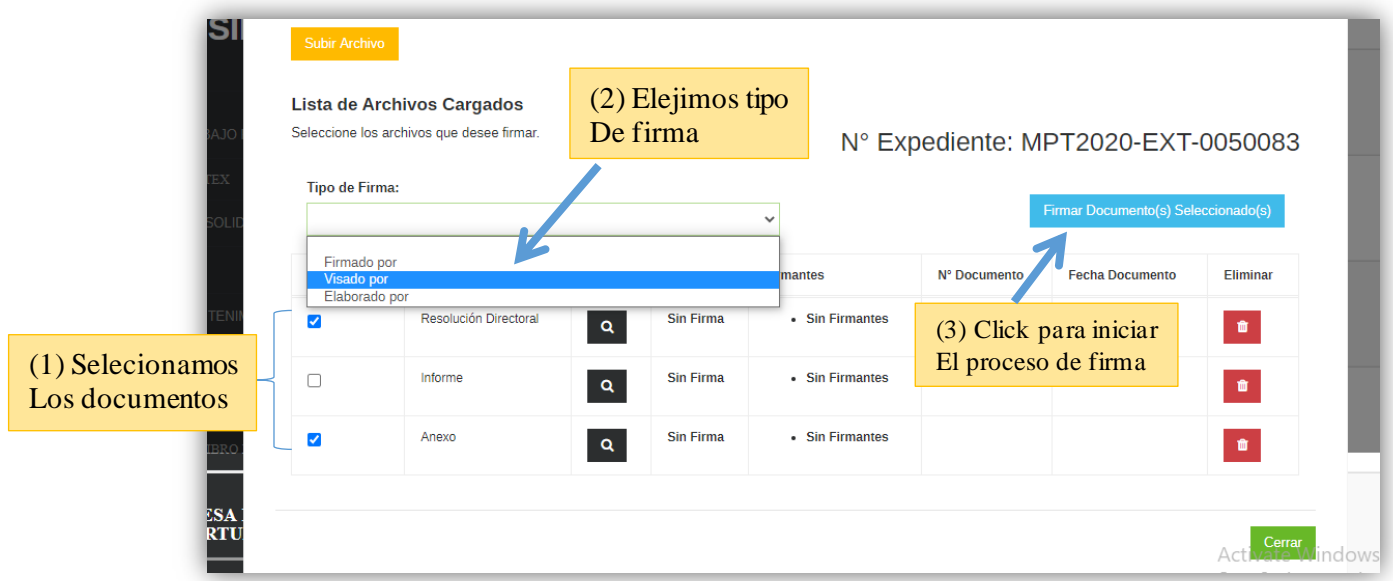

Al hacer click en el botón se mostrara una alerta confirmando si es que quiere ejecutar el software de firma digital. Para ello hacer click en el botón **Abrir appSignFastClient.**

Luego se ejecutara el componente de firma digital donde se mostrara al lado izquierdo los certificados y en la derecha la lista de documentos seleccionado.

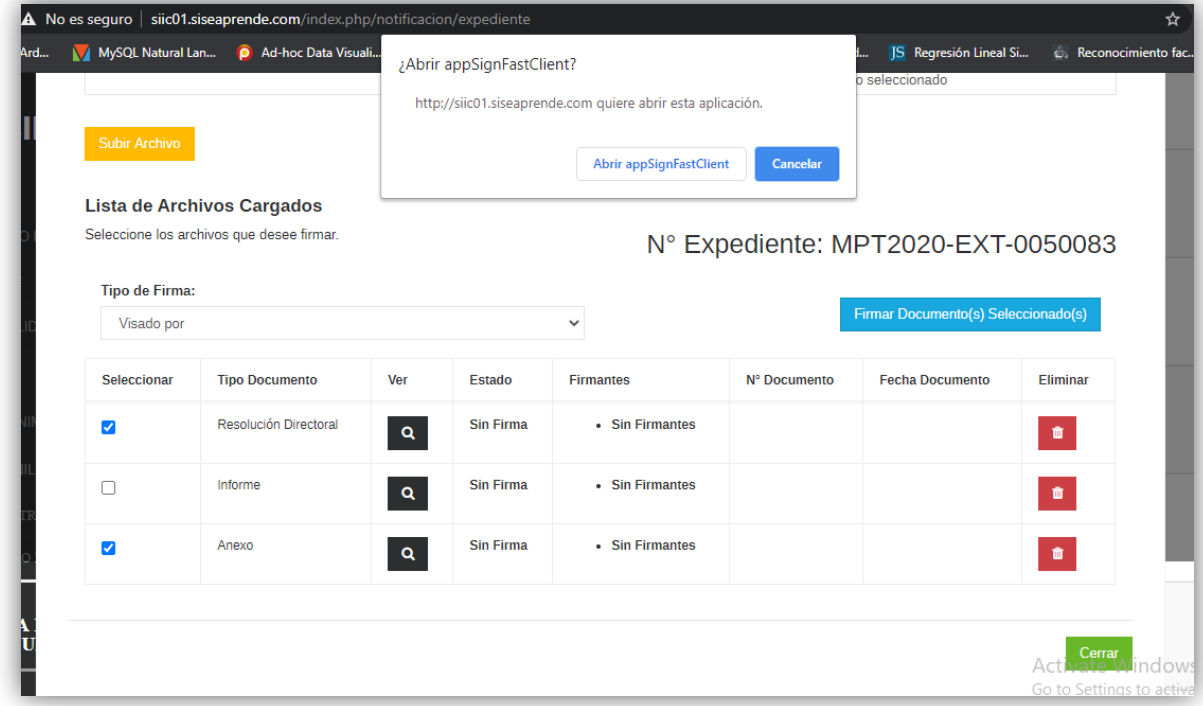

Nota: solo es necesario seleccionar el certificado con el que se va a firmar más no el documento.

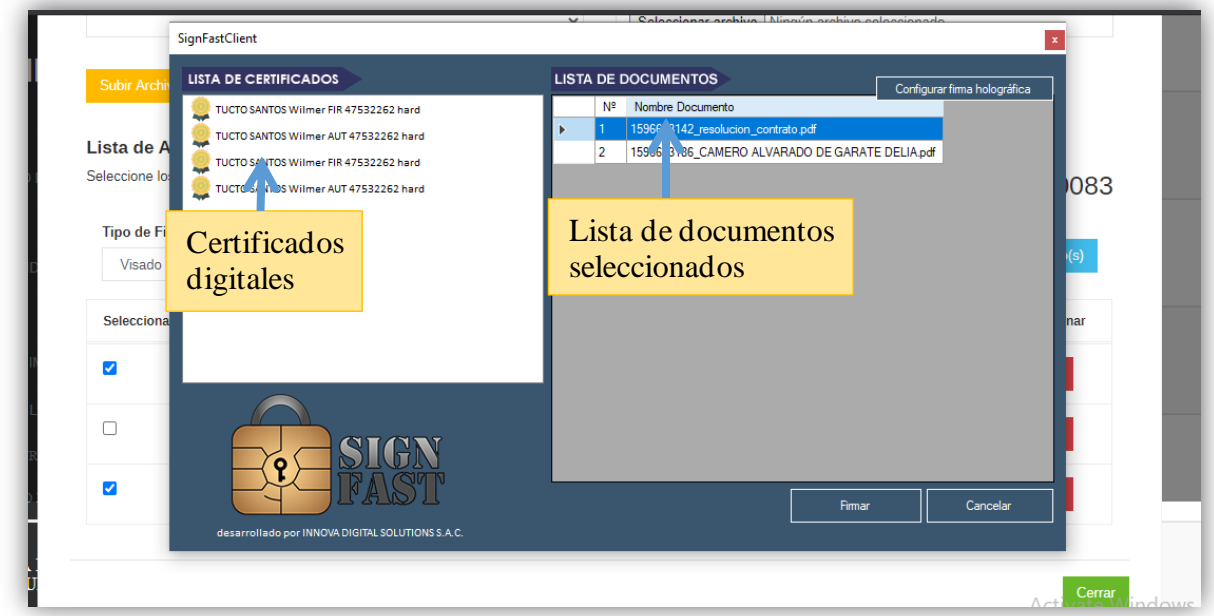

Para finalizar con el proceso de firma hacer click en el botón **Firmar** y luego ingresar el PIN. Si la firma es exitosa se mostrara un alerta indicando que los documentos fueron firmados con éxito y se actualizarán los datos del documento en la tabla.

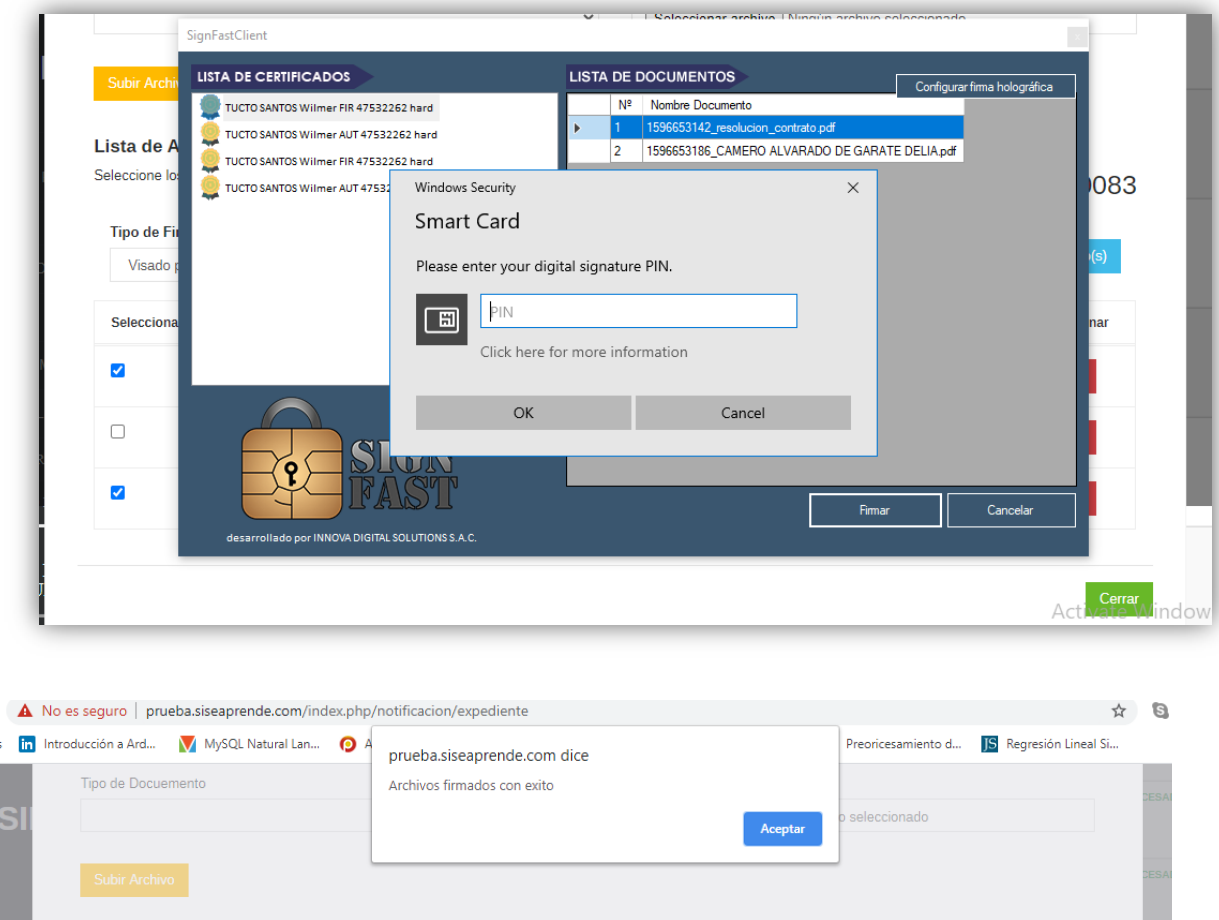

Como se puede apreciar los datos de los documentos firmados cambiaron indicando el estado actual del documento y el firmante. Los checkbox desaparecieron debido a que ya fueron firmados.

Para visualizar los documentos firmados, solo es necesario hacer click en el botón con la lupa.

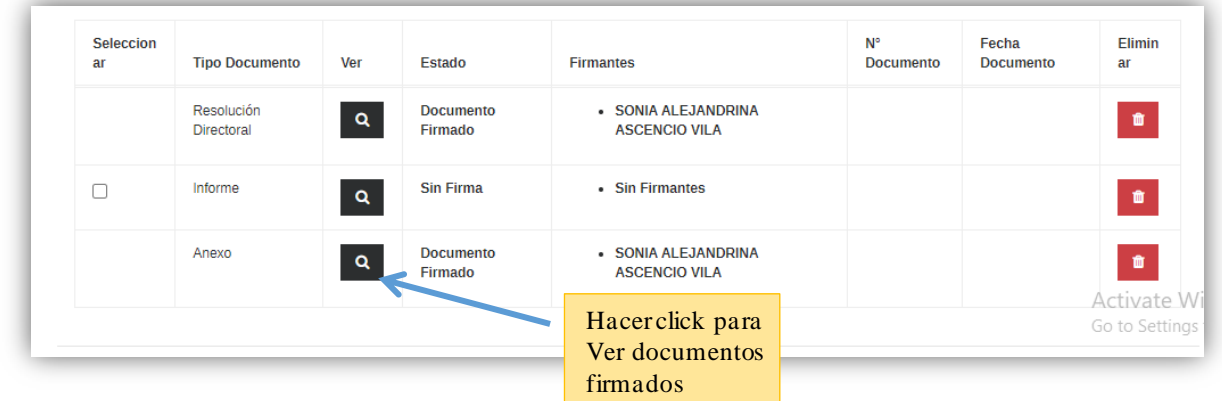

En el pie de página de todas las hojas del documento se introduce una imagen QR asi como un código y clave para verificar su veracidad e integridad. Todos los vistos buenos tienen una imagen de un check, los **elaborados por** tiene una imagen de un lápiz y los **firmados por** tienen la imagen del escudo nacional.

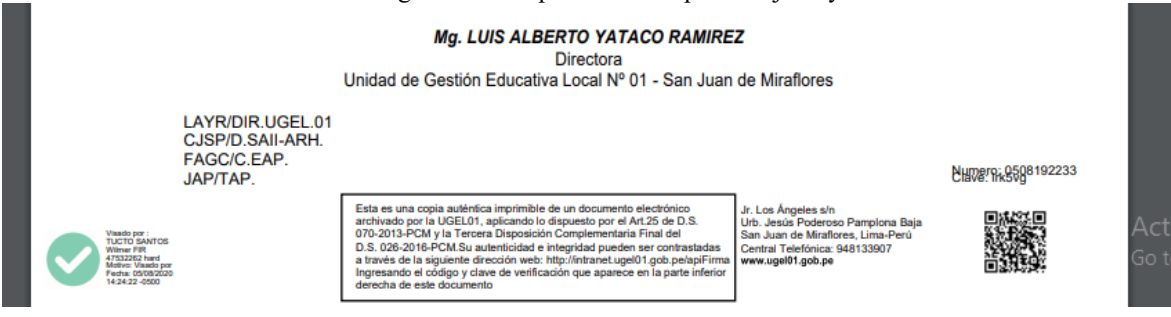

La otra forma de firmar es por lote de expedientes para ello seleccionamos con un checkbox todos los expedientes que se desea firmar en la bandeja.

Como ejemplo voy a seleccionar los expedientes MPT2020-EXT-0047723 y MPT2020-EXT-0047725 de la bandeja y luego hare click en el botón **Firmar Expedientes en Lote.** Al hacer click en botón se mostrara una ventana emergente con todos los documentos pendientes de firmar agrupados por expediente.

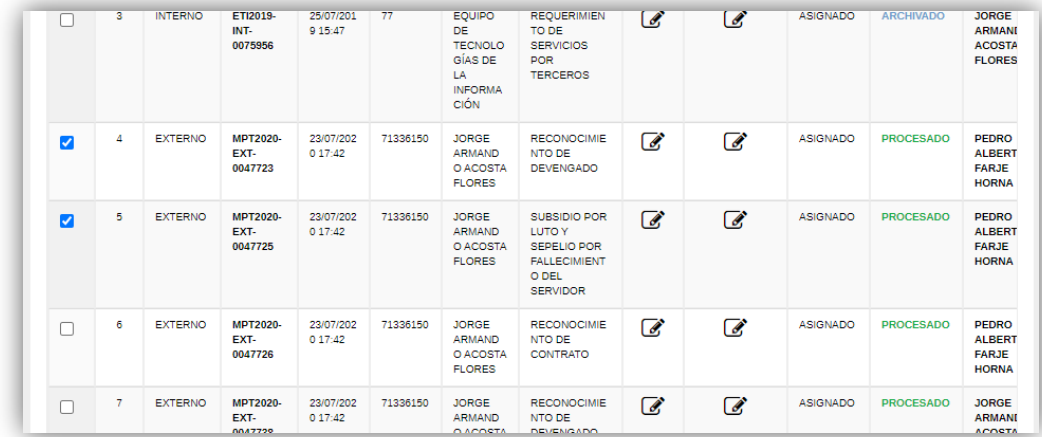

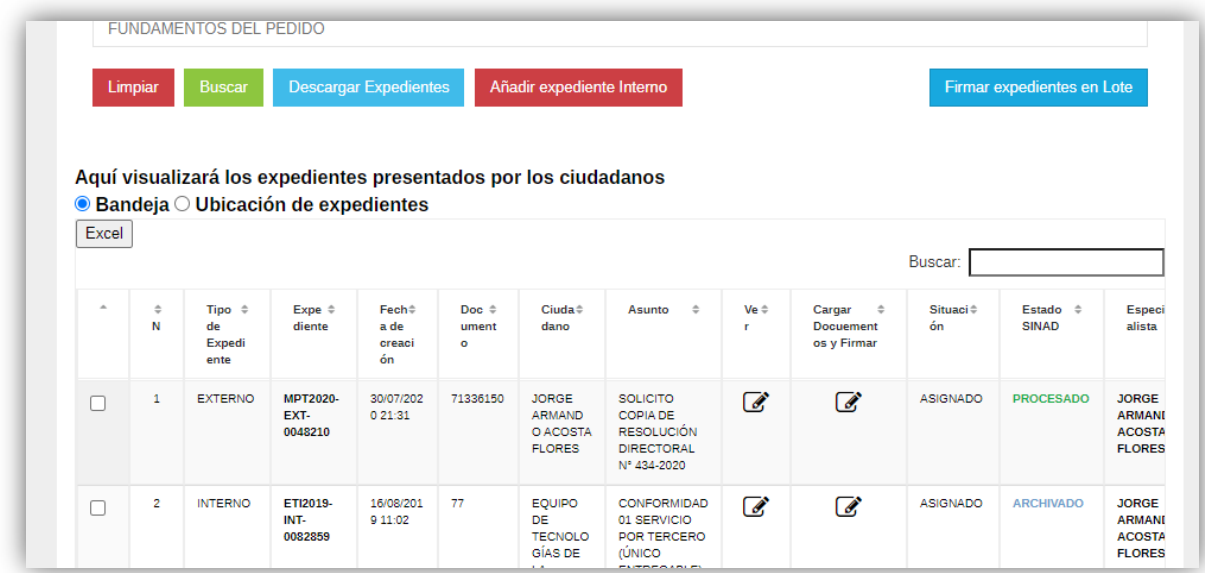

En este ejemplo los dos expedientes tienen 4 documentos cada uno pendiente de firma y visado. En la parte superior de la ventana emergente hay un combo con los tipos de documentos que se puede firmar, si selecciono resolución directoral y hago click en el botón seleccionar se seleccionara todos los checkbox pertenecientes a dicho tipo de documento elegido en el combo.

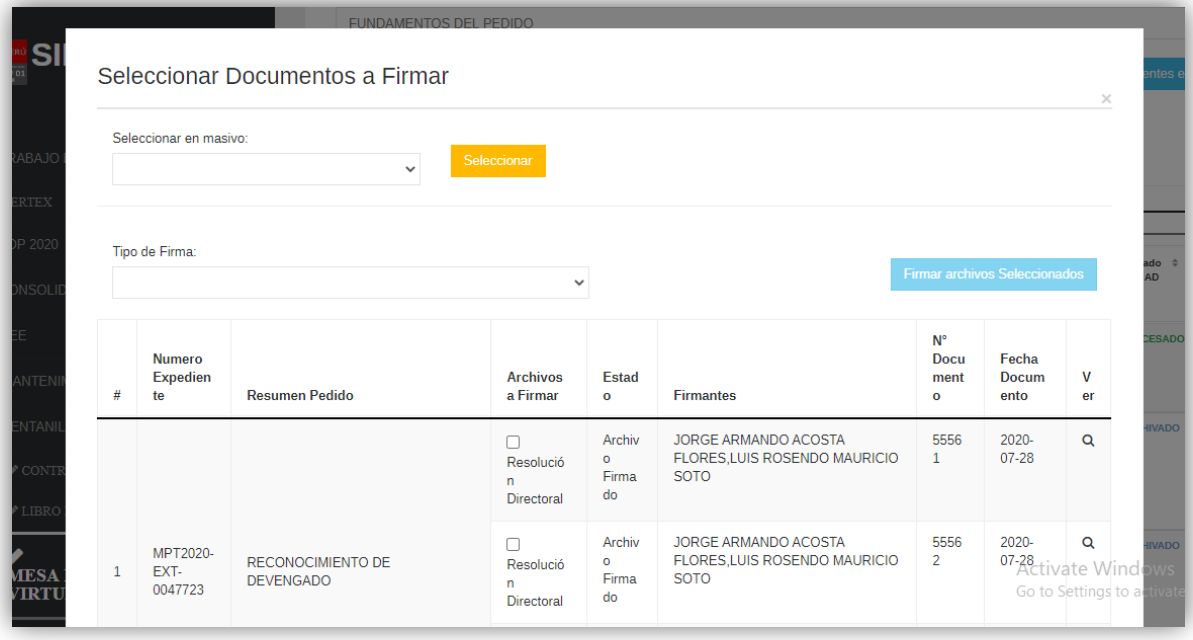

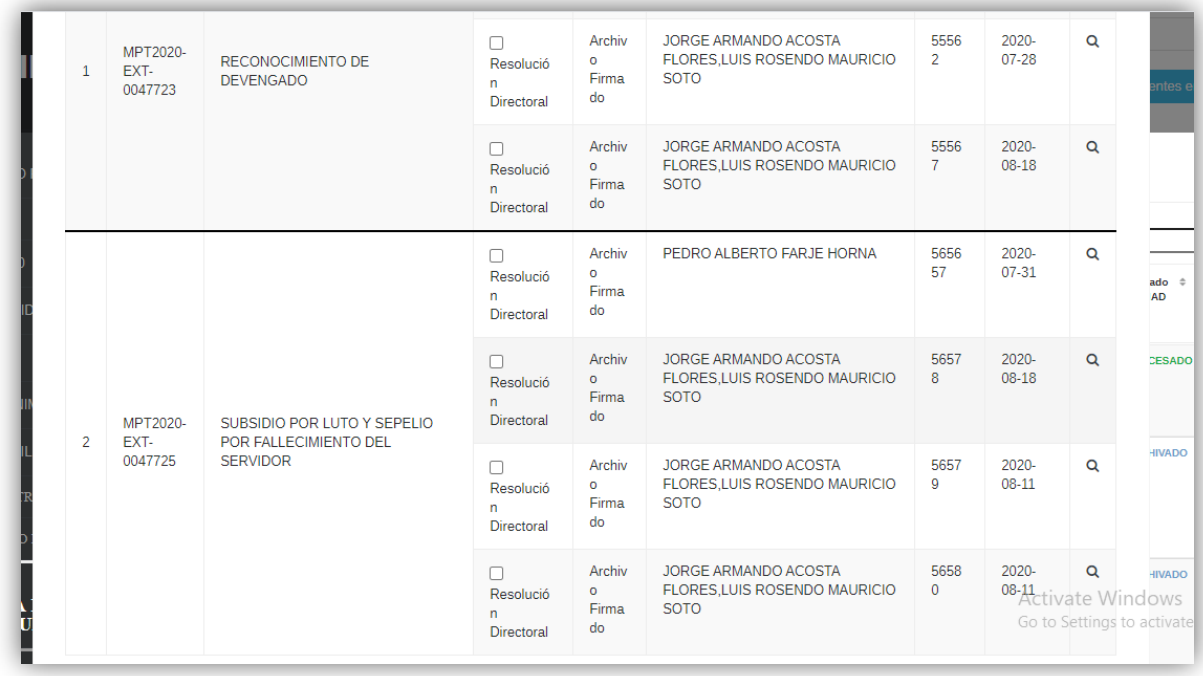

Una vez seleccionados los documentos elegir el tipo de firma en el combo y hacer click en botón **Firmar archivos seleccionados** luego el proceso es el mismo al indicado en el párrafo anterior.

Cabe resaltar que la tabla muestra el estado actual de cada documento, los nombres de los firmantes, número correlativo y fecha del documento según se requiera. Para visualizar cada documento solo ese necesario hacer click en el icono de la lupa y se mostrara el documento en una pestaña.